## OnlineScreenView パスワードの再設定 クイックガイド

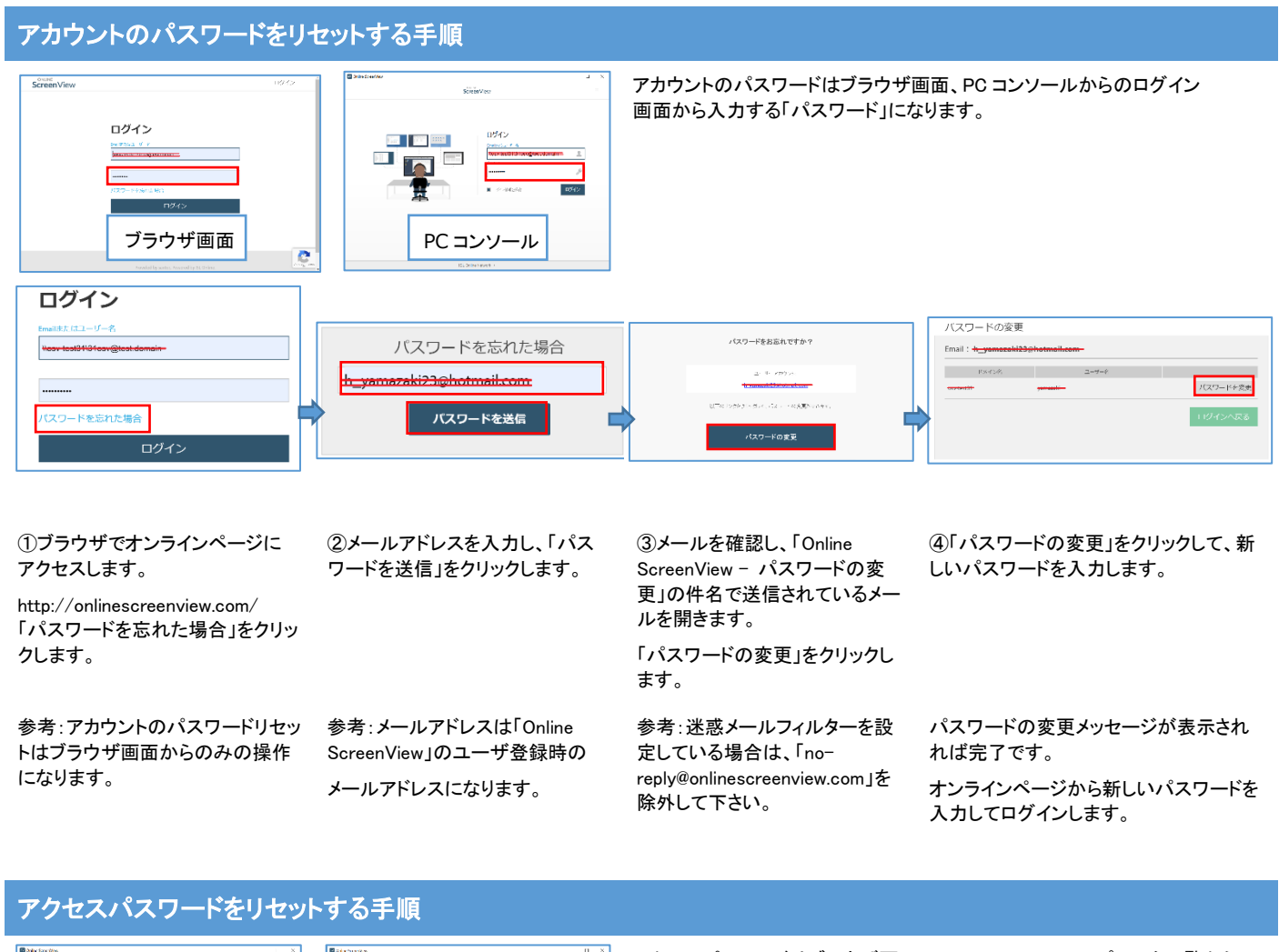

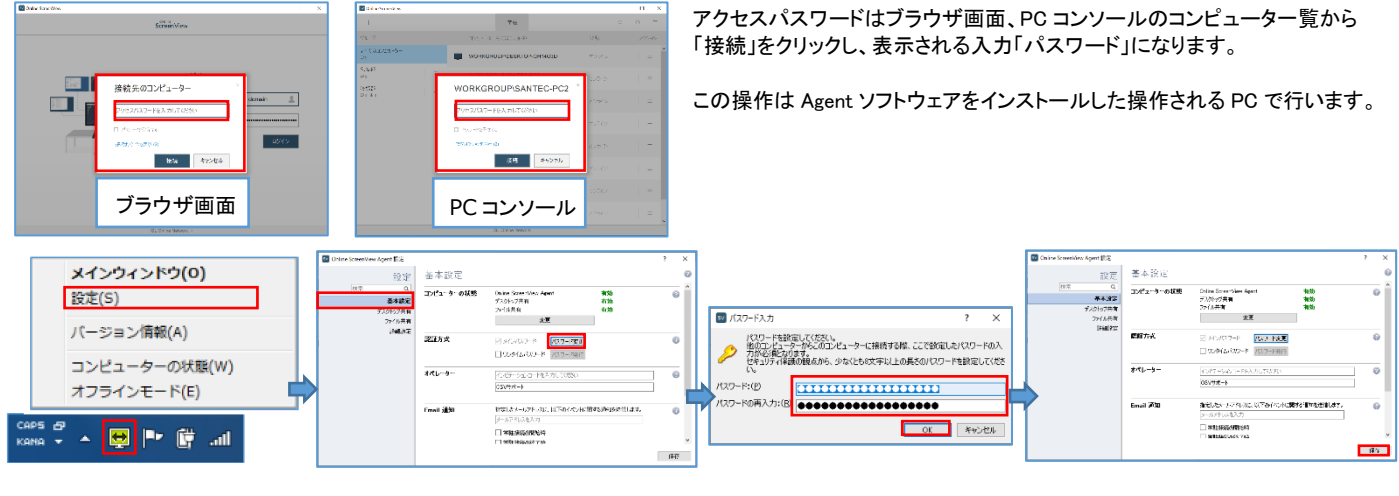

①タスクトレイのアイコンまた はスタート画面から 「OnlineScreenView」を選択し 「設定」をクリックします。

この設定は、常駐プログラム (Agent)をインストールしたパ ソコンで設定して下さい。

②「基本設定」を選択し認証方式の 「パスワード変更」をクリックします。

参考:「Online ScreenViewAgent 設定」 画面を開いた時の最初の画面です。

③「パスワード」と「パスワードの 再入力」に新しいパスワードを 入力します。 「OK」をクリックします。

参考:パスワードとパスワードの 再入力が一致しない場合はメッ セージが表示されます。

④「保存」をクリックします。 画面が閉じます。

パスワードのリセットは完了です。

手元のパソコンから新しいアクセスパ スワードを入力して接続を行います。